## ADD A RUBRIC TO A DISCUSSION

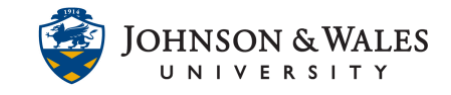

Follow these steps to associate/add a rubric you have [already created in ulearn](https://idt.jwu.edu/ulearn/faculty/userguides/create_rubric.pdf) to a discussion board. You will need to repeat these steps for every discussion forum you need to add a rubric to.

## Instructions

1. From the Course Tools menu select **Discussion Board.**

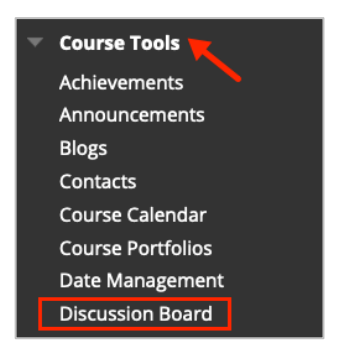

2. Select the **course name and ID** from the Discussion Board list.

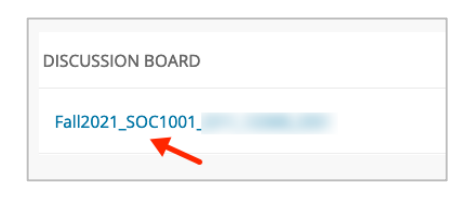

3. Click the **down arrow** next to the forum name and select **Edit.**

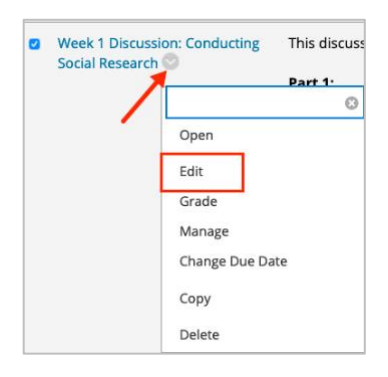

4. From the Add Rubric menu, click **Select Rubric**.

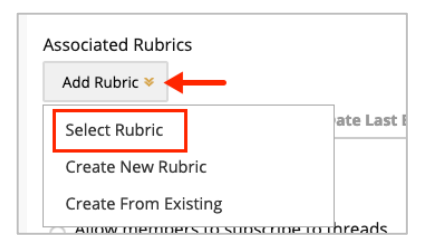

## ADD A RUBRIC TO A DISCUSSION

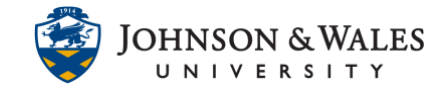

5. Put a **check in the box** for the discussion board rubric you wish to select. When done click **Submit**.

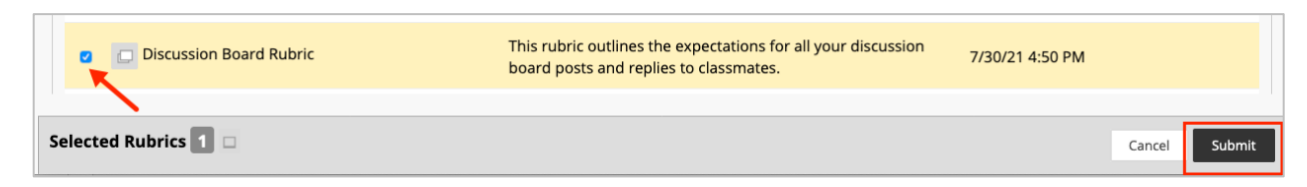

6. Change the default from No to **Yes (With Rubric Scores)** from the Show Rubric to Students heading.

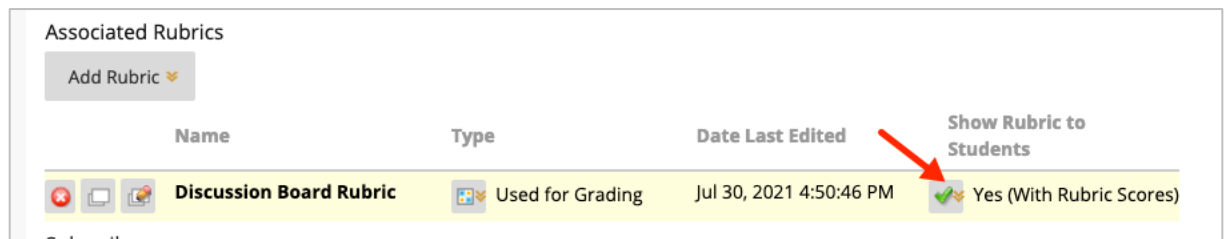

7. Click **Submit** when done.

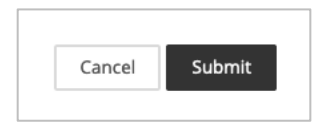